# **Fusion3 EDGE 3D Printer**

# **WIRED (ETHERNET) CONFIGURATION, SET-UP AND TROUBLESHOOTING**

**Revision 5/28/2022**

## **ETHERNET CONFIGURATION, SET-UP AND TROUBLESHOOTING**

How to configure, set up, and troubleshoot wired networking on your EDGE 3D printer

### **INTRODUCTION**

Both the STANDARD and SECURE variants of EDGE have built-in wired (ethernet) networking. This can be configured in two ways:

- As a normal ethernet connection: EDGE is connected to a router, which assigns an IP address & other network parameters to allow communication with the rest of the network.
- As a direct connection between a computer and EDGE, without the need for a router or other network gear.

#### **CONNECTING TO A WIRED NETWORK**

- 1. Connect a standard ethernet cable to the ethernet port on the back of the printer. This is located near the power port.
- 2. Make sure the other end of the cable is connected to your network (a wall port, router, or other network gear).
- 3. In **most situations** / networks with DHCP enabled, your network will automatically recognize EDGE, and assign an IP address and other network parameters.
- 4. Verify that you have a working

connection:

- a. Go to *Menu > Settings >* and look at the network list at the bottom of the page. You should see an entry with the following characteristics:
	- i. "*Actual IP*" and "*Configured IP*" are the same
	- ii. "*Type*" will say "*lan*"

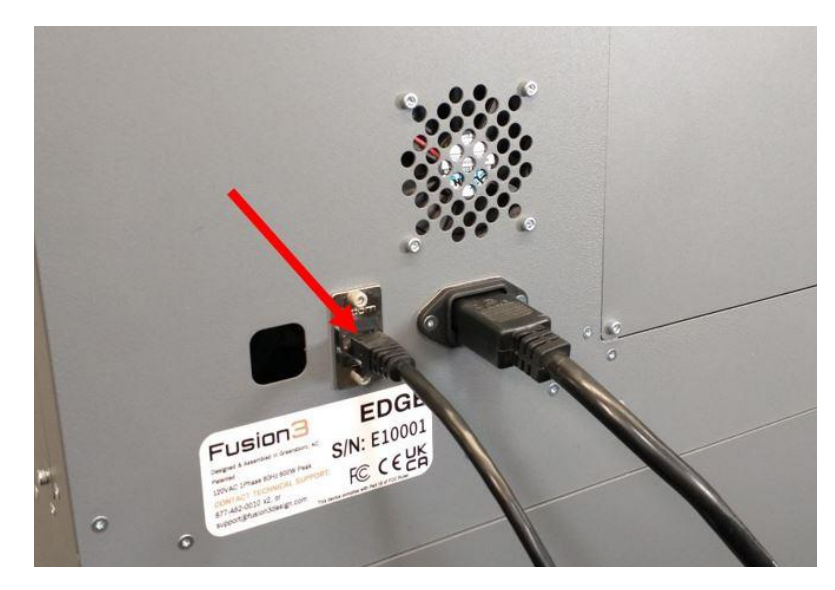

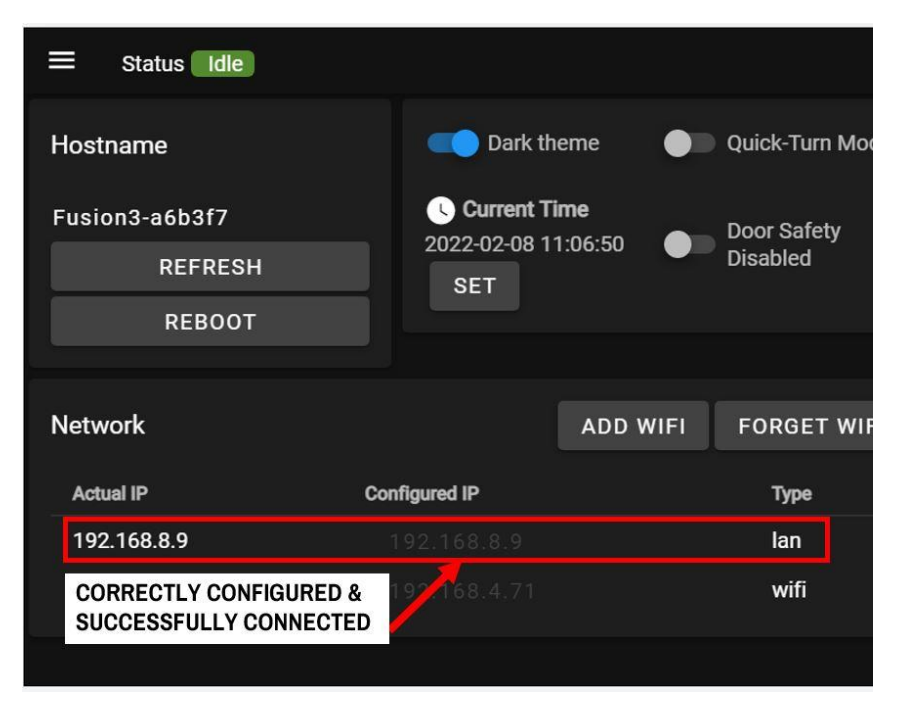

5. If you need to adjust any network settings, press on the "Configured IP" address. A dialog box will pop up. Here you can adjust gateway, netmask, DNS server, etc.

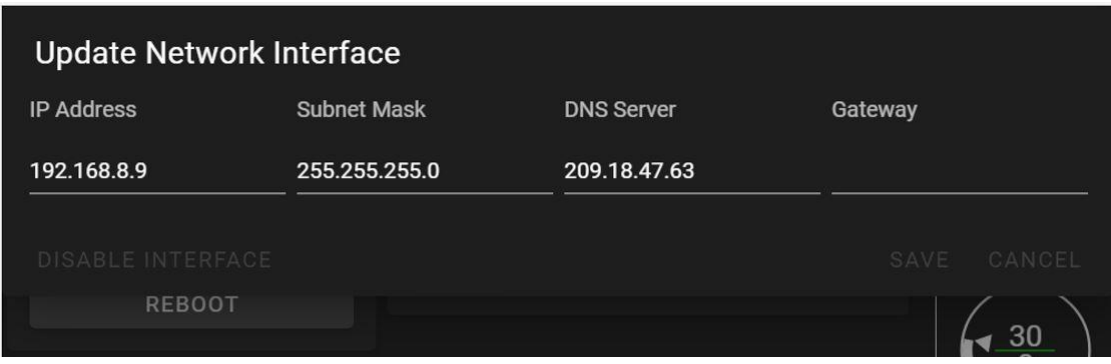

**NOTE: We recommend NOT adjusting any of these settings unless you have a specific need based on your network's configuration. If your network is complex enough to require changes here, please consult your network admin or IT department for assistance.**

#### **TROUBLESHOOTING WIRED NETWORK CONNECTIONS**

Networks can be incredibly complicated and can vary dramatically from location-to-location; a complete dissertation on how to fix every possible network issue is beyond the scope of this document. Here are some possible solutions to the most common issues. If you don't see your issue listed, contact our Customer Support group at:

- [support@fusion3design.com](mailto:support@fusion3design.com)
- $\bullet$  877-452-0010 x2

For locations with complex networks and in-house IT teams, you will also want to work closely with them to resolve any network issues encountered. These are often locations with complex networks and network policies that may require changing some default settings in order to put EDGE on the network in accordance with their policies.

#### **If you see an IP address (or other setting) you know isn't valid:**

For instance, if the printer keeps insisting on using an IP address you know is wrong. Enter all zeros for **all** the parameters and click "save" to reset the information for the network.

#### **DIRECT CONNECTION TO A COMPUTER (ADVANCED USERS ONLY)**

- 1. Connect an ethernet cable to the port on the printer, and your computer's ethernet port. You can use a standard (non-crossover) cable.
- 2. Manually configure an IP address for the printer on the *Menu > Settings >* page.
	- a. Manually set an IP address and a subnet. You can leave the rest of the settings blank.
- b. For example: IP = 192.168.9.1; subnet = 255.255.0.0
- 3. In your computer's network settings, manually configure your ethernet connection to have the same subnet and an IP address in the same range.
	- a. For example: IP = 192.169.9.**2**; subnet = 255.255.0.0
	- b. If you do not know how to adjust your computer's network settings we recommend not using Direct Connection mode.

#### **Related Articles / Resources:**

**Tags:** edge, setup, networking, wired, ethernet